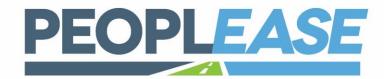

# HR CLOUD ONBOARDING GUIDE

Step by Step Manager's Guide to Navigating the PEOPLEASE HR Cloud

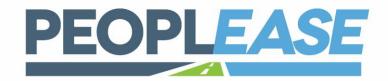

#### **CONTENTS**

| GETTING STARTED              | 3  |
|------------------------------|----|
| NAVIGATION                   | 4  |
| EMPLOYEE DETAILS             | 6  |
| PAY RATE CHANGES             | 7  |
| DIRECT DEPOSIT               | 8  |
| ALTERNATE PAY RATES          | 10 |
| REPRINTING PAYROLL VOUCHERS  | 11 |
| PER DIEM                     | 13 |
| SCHEDULED DEDUCTIONS         | 14 |
| RECURRING DEDUCTIONS         | 16 |
| SCHEDULED PAYMENTS           | 17 |
| ENTERING A NEW HIRE          | 19 |
| APPROVING SECTION II OF I-9  | 20 |
| TERMINATION                  | 28 |
| REPORTS                      | 29 |
| DATA RETRIEVER               | 30 |
| PAYROLL                      | 31 |
| TIME SHEET                   | 33 |
| APPROVING PAYROLL            | 35 |
| CREATING UNSCHEDULED PAYROLL | 38 |

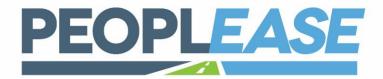

#### **GETTING STARTED**

WELCOME TO PEOPLEASE! THIS WORKBOOK IS MEANT TO BE A GUIDE TO THE NEW PEOPLEASE PLATFORM. THE INSTRUCTIONS COUPLED WITH SCREEN-SHOTS WILL HELP YOU TO GET COMFORTABLE IN THE PEOPLEASE SYSTEM, BUT IT IS NOT COMPREHENSIVE. SHOULD YOU HAVE ANY QUESTIONS OR NEED ASSISTANCE, YOU ARE ALWAYS WELCOME TO REACH OUT TO YOUR PAYROLL SPECIALIST.

#### **GETTING STARTED**

Navigate to <a href="https://ppl.prismhr.com/ppl">https://ppl.prismhr.com/ppl</a> and enter your credentials:

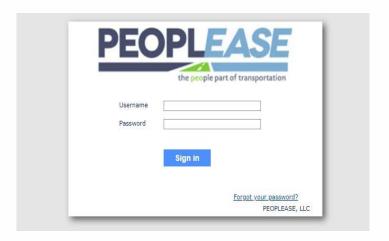

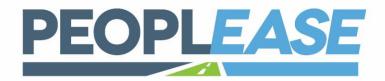

#### **NAVIGATION**

#### **HOW TO USE YOUR NAVIGATION TOOLBAR**

Upon logging in, you'll find the navigation toolbar across the top of the home screen.

My Company: This is where you will find all the information that pertains to your

organization and allows you to manage your company's basic structure.

**My Employees:** Allows you to maintain your employees' HR records.

My Payrolls: Allows you to enter payroll, view employee payroll history and

invoices as well as manage voluntary deductions for your

employees.

**Search Bar:** Allows you to search for employees, reports, or other items.

This gives you quick access to features without needing to

know where to find them in the menus.

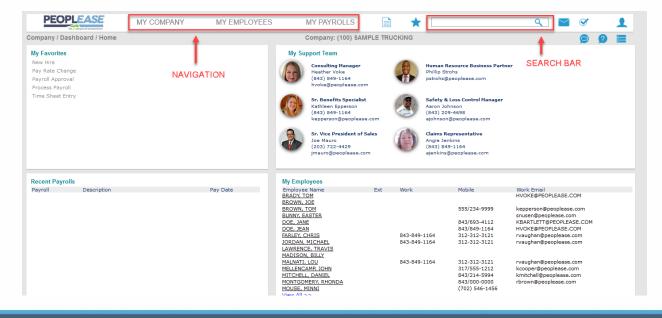

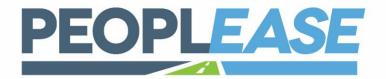

#### **NAVIGATION**

#### **HOW TO USE YOUR NAVIGATION TOOLBAR**

**Reporting:** The paper icon gives you access to various reports,

Favorites: You can add Favorites at any time by navigating to the screen you would like

to add/remove from favorites, clicking on the "Action Menu," and selecting "add to favorites" or "remove from favorites." These Favorites will be listed on the Dashboard when you first login to the system. You can also access

them access them from the Favorites menu

Messages: The Messages icon indicates whether you have any messages. Click it to

access the messages

**Approvals:** Approvals icon of indicates whether you have any pending approvals. Click it to access the approvals

**Help:** Utilizing the icon will display a user guide for the page in the system that you are

on. Video help is available on many of these features. Click the video help icon at the top right of the form to watch the video.

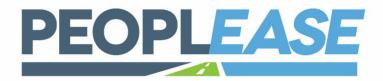

#### **PAY RATE CHANGES**

You can click on an employee's name on the Dashboard to access the **Employee Details** screen:

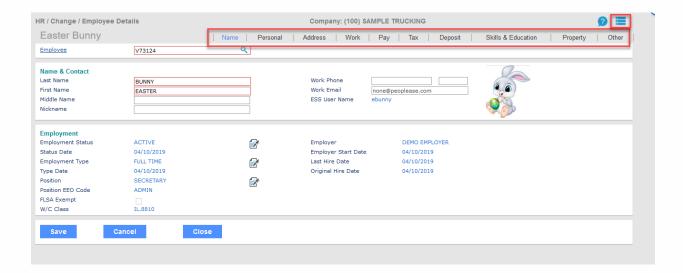

The Employee Details screen allows you to view and update employees' personal data, including taxes, direct deposit, etc.

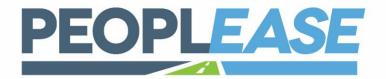

#### **PAY RATE CHANGES**

Pay Rate Changes can be accessed by clicking on the icon on the Pay tab. This will open the Pay Rate Change in a pop-up window.

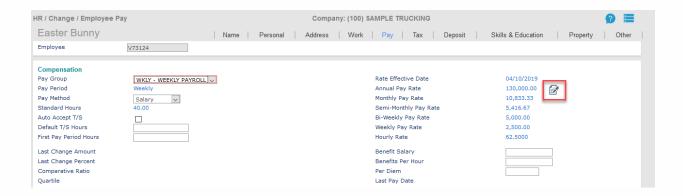

Enter new pay information for employee and click Save.

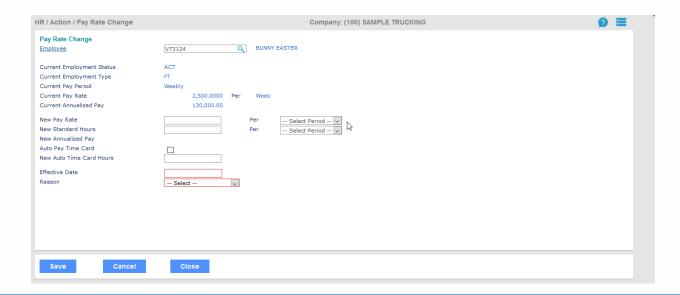

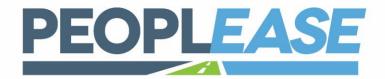

# EMPLOYEE DETAILS DIRECT DEPOSIT

Direct Deposit information can be added or changed from the Deposit tab.

#### **Deposit Status:**

Active if setting up new Direct Deposit Inactive if inactivating existing Direct Deposit

#### Pay Types to Deposit:

Select All if all pay types (Regular earnings, Vacation earnings, etc.) should be paid via Direct Deposit

#### **Type-Checking or Savings:**

Pay Type – only needs to be selected if this specific account should receive only certain types of pay (Supplemental earnings, Vacation earnings, etc.)

#### Method:

Fixed: Fixed \$ amount to this specific account Percentage: % of net goes to this specific account

Remaining Balance: used if all net earnings go to this account

#### Status - set as Active

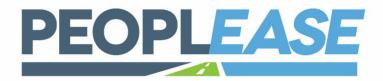

#### **DIRECT DEPOSIT**

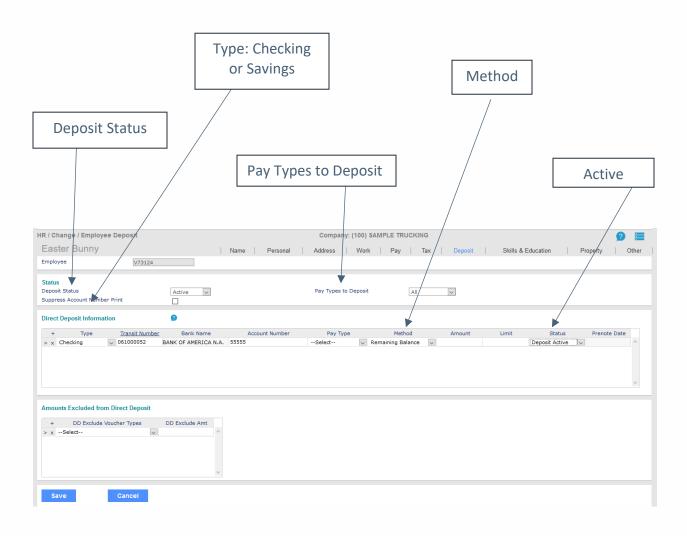

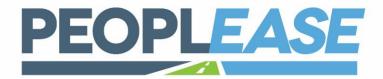

#### **ALTERNATE PAY RATES**

If your employees are paid mileage, or any other type of pay that requires a non-hourly rate, these will need to be entered as Alternate Rates. Your Implementation or Payroll Specialist will let you know which Alternate Rate Sequence number applies to each type of pay.

**Employee Details > Pay Tab > Alternate Rates.** 

For example, if your employees are paid .35/mile, this would be entered as an Alternate Rate.

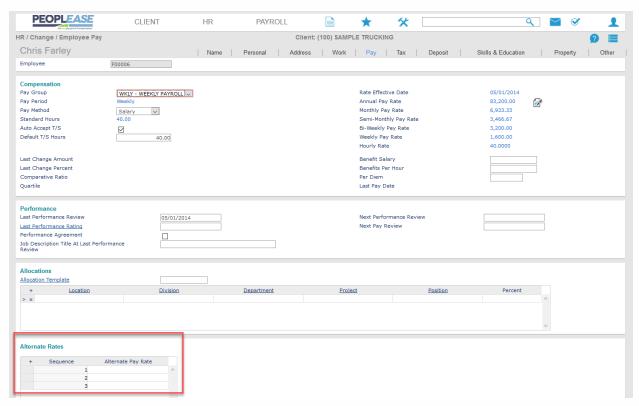

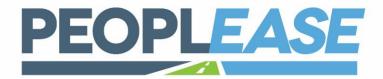

#### REPRINTING PAYROLL VOUCHERS

From the Employee Details, click on the 📒 Action Bar and select Payroll Vouchers

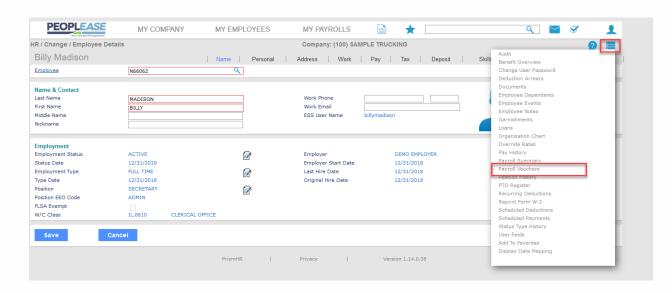

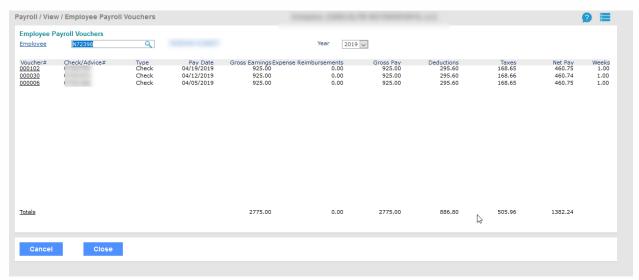

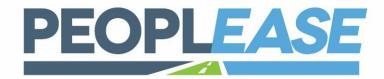

#### REPRINTING PAYROLL VOUCHERS

Select the Voucher # you would like to reprint and navigate to the Banking Tab, where you'll see a link to **Reprint Check Stub** 

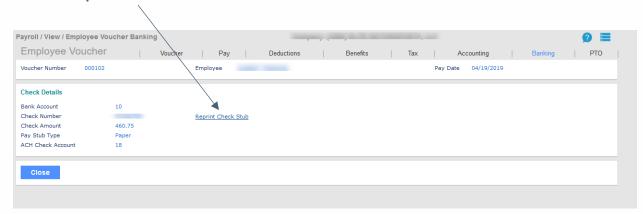

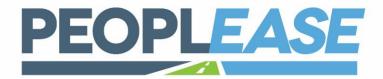

#### **PER DIEM**

If your employees are paid per diem, these rates will need to be entered as the following way:

Path: Employee Details -> Pay Tab -> Per Diem Field

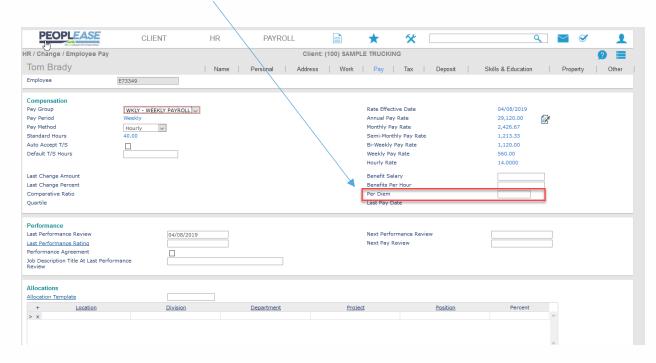

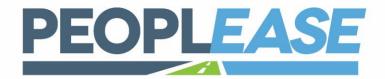

#### SCHEDULED DEDUCTIONS

#### **DEDUCTIONS ONE TIME, OR DATE RANGE**

A Scheduled Deduction establishes either a one-time deduction for an employee, or a deduction for a date range.

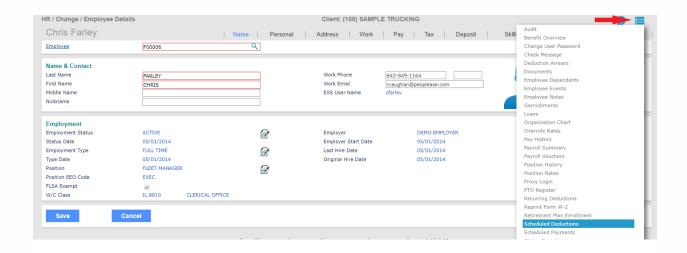

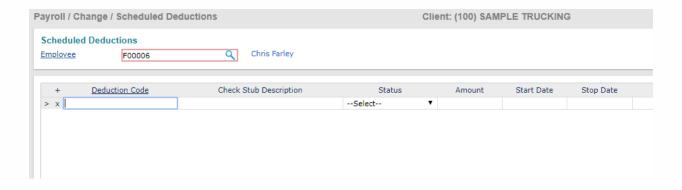

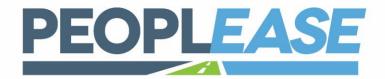

# SCHEDULED DEDUCTIONS SCHEDULED DEDUCTIONS (CONT.)

- 1. Enter the Deduction Code.
- 2. Select the deduction *Status* to specify when the deduction occurs:
  - One Time: The system takes the deduction once during the specified pay range and then sets it to Inactive.
  - Active: The system takes the deduction each pay period during the date range.
  - **Inactive**: The system has stopped taking the deduction.
- 3. Enter the *Amount* to deduct from the employee's net earnings (after taxes).
- 4. Enter the Start Date; the system begins processing the deduction on or after this date.
- 5. Enter the *Stop Date*; the system stops processing this deduction on or after this date.
- 6. Click Save.

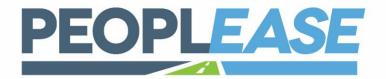

#### RECURRING DEDUCTIONS

#### **RECURRING DEDUCTIONS ON REGULAR BASIS**

A recurring Deduction can be setup for deductions to come out on a regular basis.

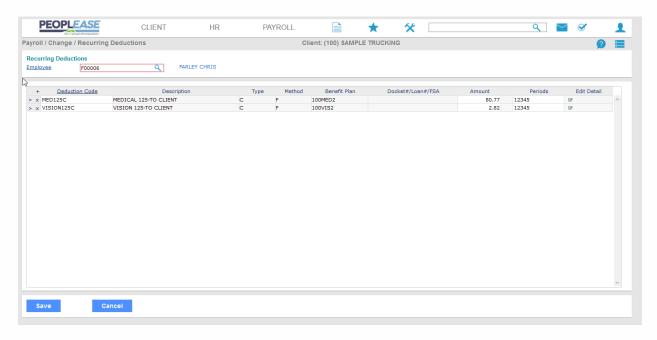

- 1. Enter the Deduction Code.
- 2. Enter the amount of the deduction to be withheld
- 3. **Periods (Pay Dates)** this will identify when you want the deduction to be withheld. Enter ALL that apply.
  - "1" for First pay date of the month
  - "2" for 2<sup>nd</sup> pay date of the month
  - "3" for 3<sup>rd</sup> pay date of the month
  - "4" for 4<sup>th</sup> pay date of the month
  - "5" for 5<sup>th</sup> pay date of the month
- 4. Click Save

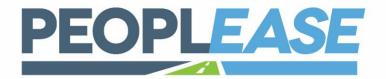

#### SCHEDULED PAYMENTS

#### **PAYMENTS FOR SPECIFIC FUTURE DATE**

A Scheduled Payment establishes payments for a specific date in the future, or a repeated payment each pay date during a specified time period.

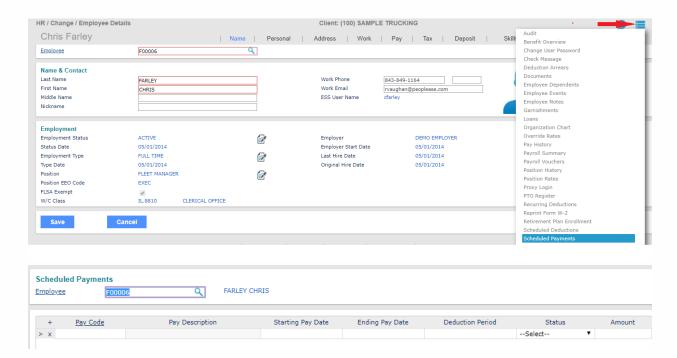

- 1. Enter the Pay Code for this payment. The Pay Description displays.
- 2. Enter the Starting Pay Date and Ending Pay Date when the payment is in effect.
- 3. Enter the *Deduction Period* to make this payment on certain periods within the date range. For example, if you enter 2, *PEOPLEASE* makes the payment in the second pay period of the month.

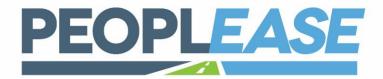

# SCHEDULED PAYMENTS PAYMENTS FOR SPECIFIC FUTURE DATE, CONT.

- 4. Select the *Status* to specify when the scheduled payment occurs:
  - One Time: The payment is made once during the specified pay range and then set to Inactive.
  - Active: The payment is made each pay period during the date range.
  - Inactive: No payment will be made.
- 5. Enter the *Amount* to pay the employee.
- 6. Click Save.

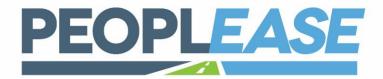

#### **MANDATORY FIELDS**

Navigate to My Employees/Action/New Hire and enter the appropriate fields. Required fields are in **RED**.

Fields that are <u>underlined</u> require specific information. Click on the link to select appropriate data.

Once the required information is entered and the record is saved, the employee will receive an email to start the registration process (this is for Electronic Onboarding Process only).

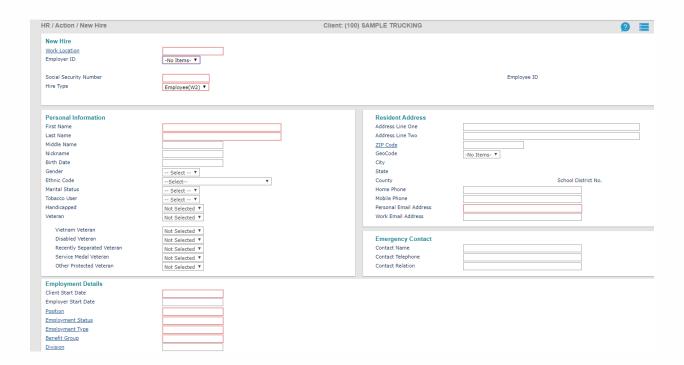

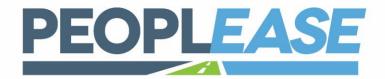

#### **I-9 SECTION 2 APPROVAL**

As a Manager involved in the I-9 process you will be required to review, input and approve the Section II of the I-9 form. When an employee has completed their I-9 form you will receive a message that the employee has completed Section I of the form and that it is now ready for you to complete Section II. A sample of the message is below.

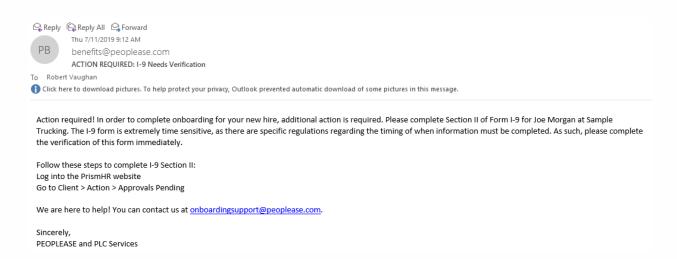

Sign on to your account in PrismHR, In the upper righthand screen you will see a check mark with a red number next to it. Click on the check mark.

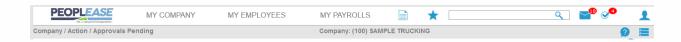

This will bring up the Approvals Pending screen with all approvals that currently need to be processed. You will see Approvals Pending (Assigned to You) and Approvals Pending (Available to You). In order to approve an I9, you must first assign it to yourself.

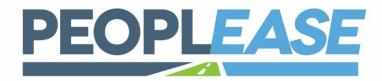

#### **I-9 SECTION 2 APPROVAL**

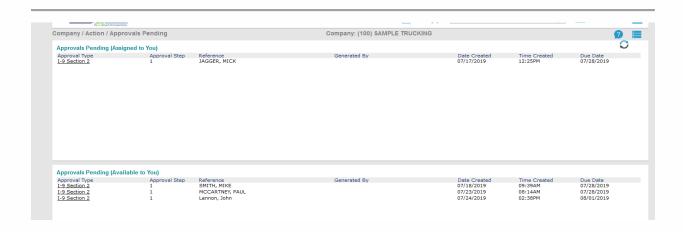

Select the I-9 you would like to approve and click Grab.

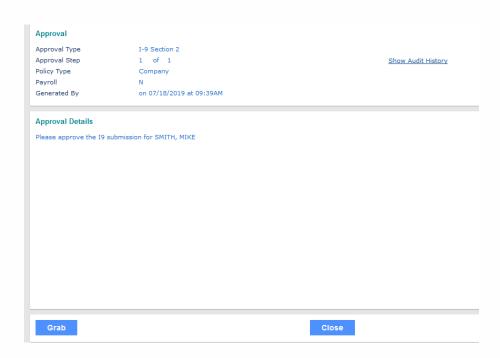

To process an approval, click on the <u>Approval Type</u> link now listed under Approvals Pending (Assigned to You). This will open the I-9 for identification information and approval.

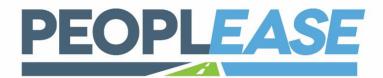

#### **I-9 SECTION 2 APPROVAL**

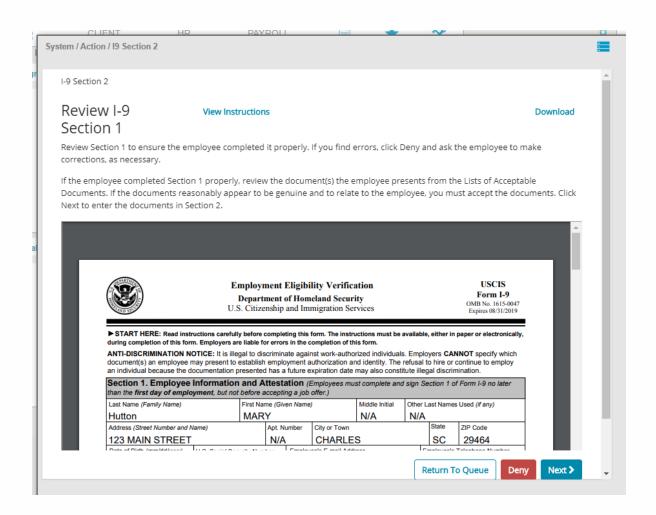

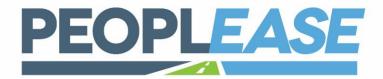

#### **I-9 SECTION 2 APPROVAL**

#### Click NEXT to enter identification information

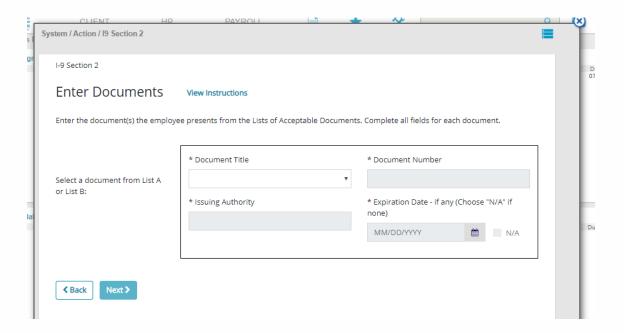

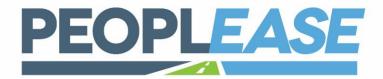

#### **I-9 SECTION 2 APPROVAL**

Select the dropdown to select the document title from list A or list B. Enter the document number and the Issuing Authority. If there is an expiration date enter the date or if not select the box next to N/A. If you chose an item from list A then click NEXT, if from List B the screen adds another section for an item from list C.

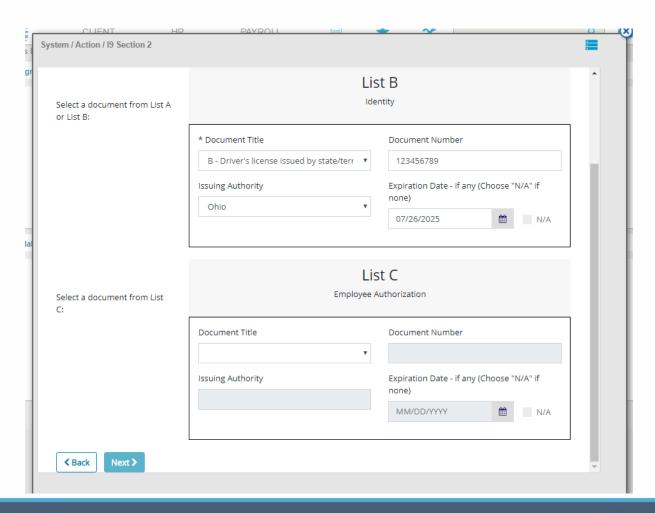

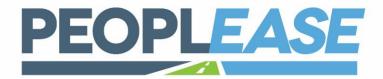

#### **I-9 SECTION 2 APPROVAL**

Complete the List C section and click on NEXT.

If you have any additional information to record on the I-9 form enter it here. Click NEXT to continue.

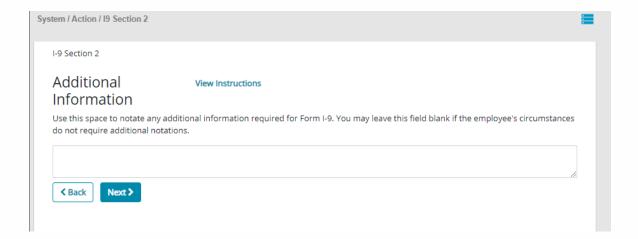

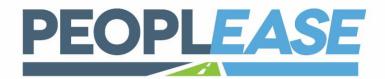

#### **I-9 SECTION 2 APPROVAL**

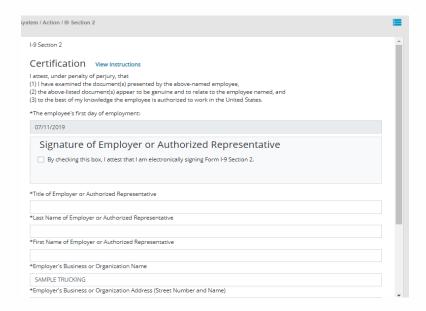

#### Complete the Certification information and click NEXT.

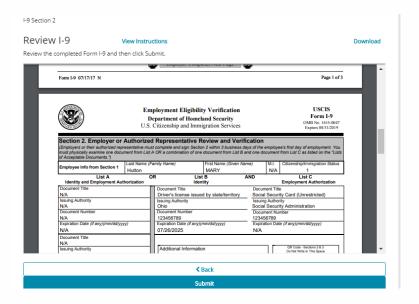

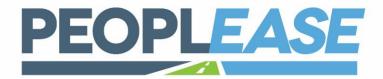

#### **I-9 SECTION 2 APPROVAL**

Review the I-9 and click SUBMIT to continue

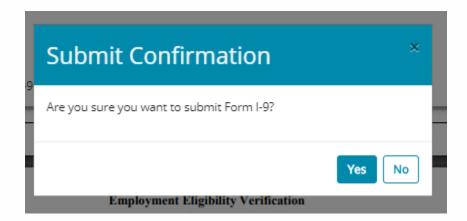

Click YES to confirm that you are submitting the I-9

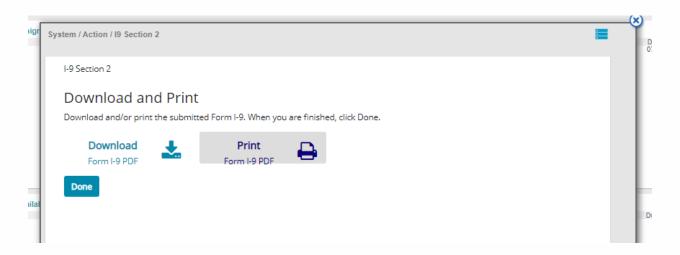

You can Download, Print and then click DONE to complete the process.

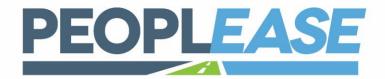

## **TERMINATION**

#### **HOW TO UPDATE APPROPRIATE FIELDS**

Navigate to HR/Action/Employee Termination and enter the appropriate fields. Please enter termination date, if employee is eligible for rehire, and the reason for termination from the drops provided.

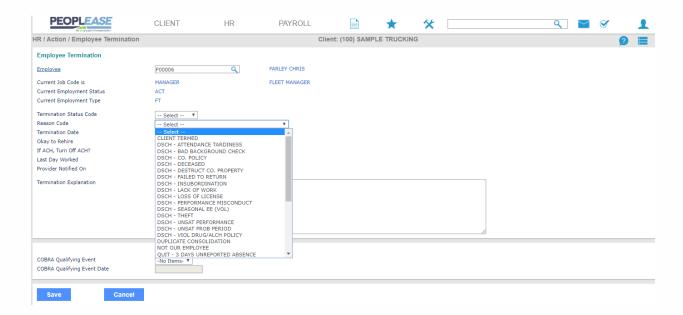

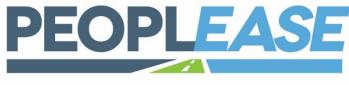

#### **REPORTS**

#### SYSTEM REPORTING AVAILABLE

Click the "reports" button on the Navigation Toolbar to access the various reports available in *PEOPLEASE*. These can all be generated and exported to excel, pdf, or csv. format. You can drill down by location, department, position type, etc. to get a clear picture of your employee data with the exact information you are looking for.

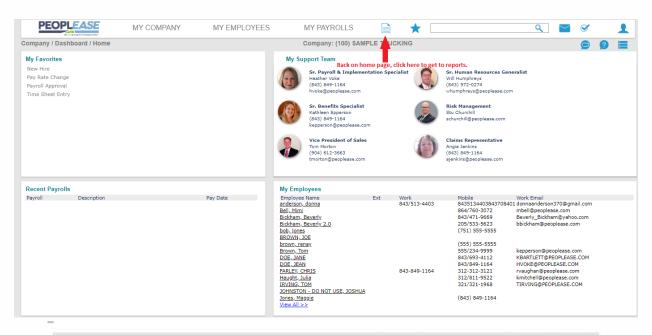

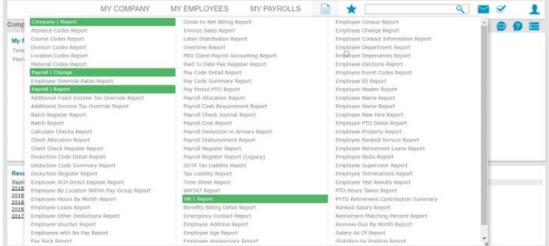

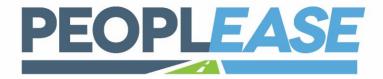

#### **REPORTS**

#### DATA RETRIEVER FOR CUSTOM REPORTING

Search for "Data Retriever" in the search menu. You can select any parameters you would like to build your own custom reports! The following screen displays:

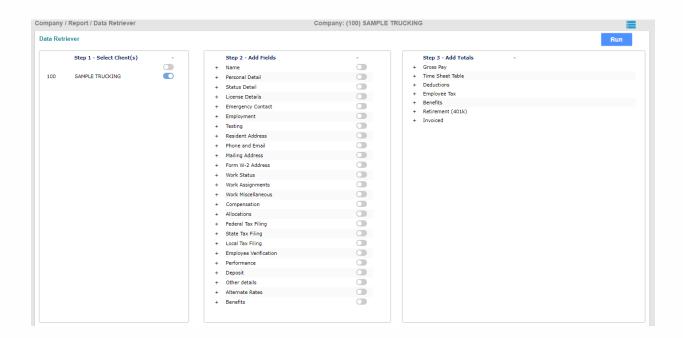

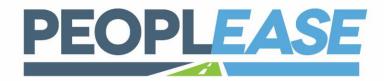

#### **FREQUENT PAGE FAVORITES**

You can utilize the search bar to navigate to Time Sheet Entry, or you may select it in your "Favorites."

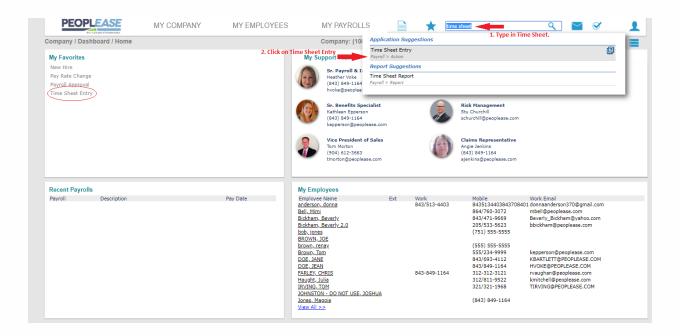

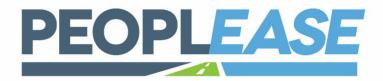

#### **FREQUENT PAGE FAVORITES**

#### Select the payroll you would like to edit:

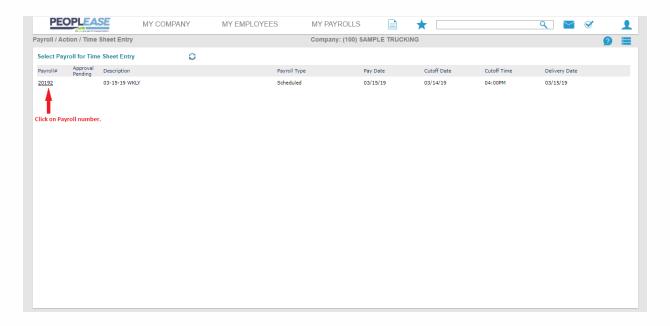

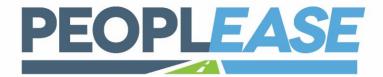

# PAYROLL TIME SHEET

You can to the following key to assist you in navigating your timesheet:

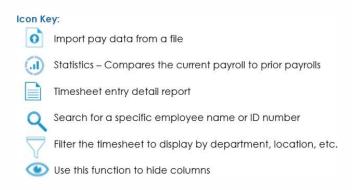

Inside your timesheet, salaried employees' data has been prepopulated for you. You may make edits to each column the same way you did before. If you need a pay code not listed, you may click on the Employee's name to pull up detailed time entry.

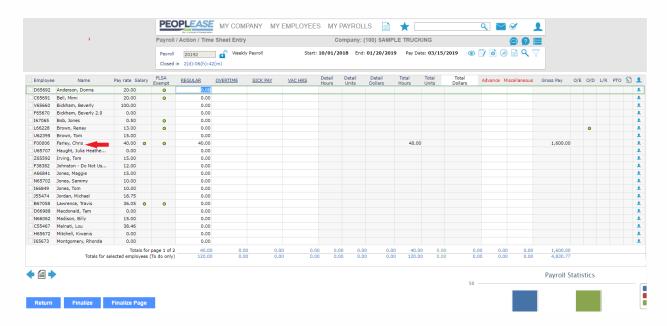

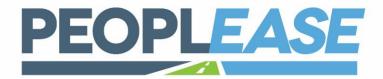

# PAYROLL TIME SHEET

Columns may be selected and edited, and new ones can be added on this screen. You may also allocate hours by project, location, etc. on this screen. Totals are then displayed at the bottom:

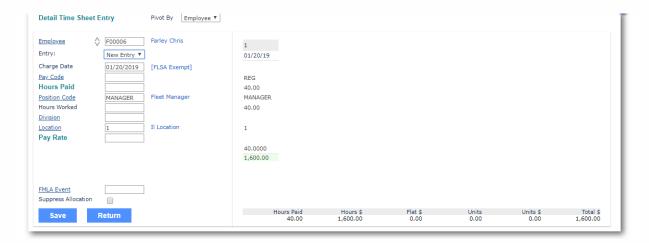

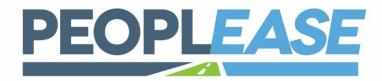

#### **APPROVING PAYROLL**

When you're happy with the way the time sheet looks, you will hit "finalize" and the batch will be sent to *PEOPLEASE* for processing. When your preview is available, you will receive an email notification.

Navigate to "Payroll Approval" under "My Payrolls" or on your "Favorites" menu or by using the search bar:

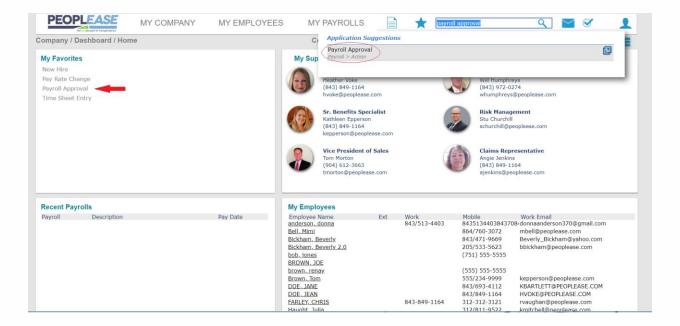

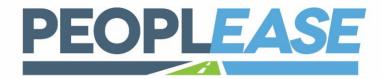

#### **APPROVING PAYROLL**

On the "Payroll Approval" screen, you may review all your reports by using the drop-down menu.

You may then deny the batch if you need to make changes or approve it. Click "Submit" when you're done, and we will finalize your payroll.

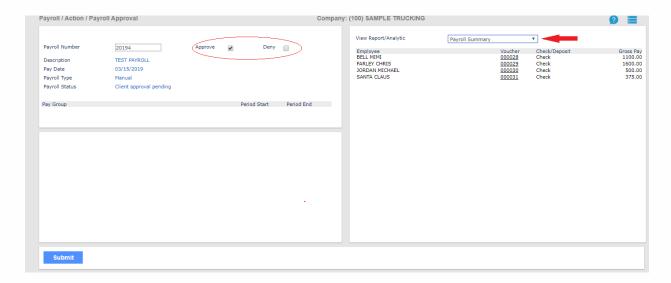

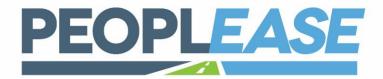

#### **APPROVING PAYROLL**

Once the payroll has been completed, your final reports are available under "Recent Payrolls"

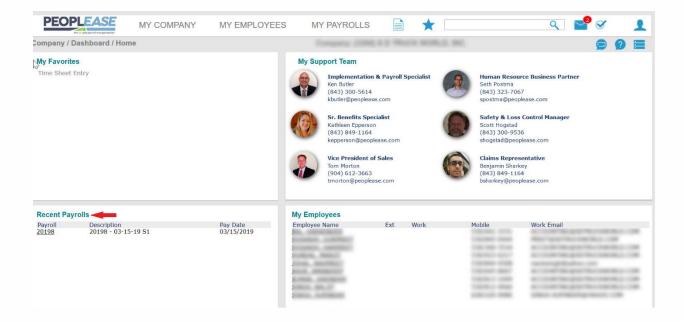

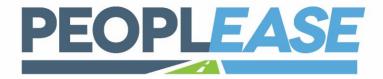

#### CREATING UNSCHEDULED PAYROLL

IF YOU NEED TO PROCESS A PAYROLL OUTSIDE OF YOUR NORMAL PAYROLL SCHEDULE, YOU WILL NEED TO CREATE AN UNSCHEDULED PAYROLL.

- 1. Navigate to My Payrolls -> Payroll Control
- 2. Select New payroll
- 3. Payroll Type -> Manual Payroll
- 4. Enter a Description for the unscheduled Payroll
- 5. Enter the Pay Date (all other dates will auto populate)
- 6. Enter Period Start, Period End, Weeks Worked, and Deduction Period. This will be the pay period of the month. '1' for first, '2' for second, etc., and Deduction Period. (The system uses this during payroll processing to take the appropriate standard payroll deductions for the employees).

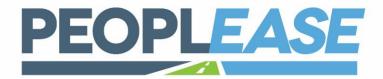

#### **CREATING UNSCHEDULED PAYROLL**

Once the unscheduled payroll is saved, it will be available for entry in Timesheet Entry.

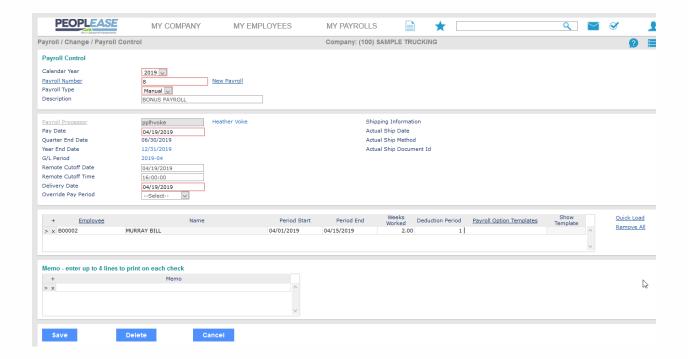